#### DVET/2/2023-ESTT SEC(DVET)-DVET

**I/461257/2023** 

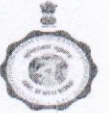

Govt. Of West Bengal Directorate Of Vocational Education & Training Action Area : III, Plot : B-7, New Town, Rajarhat, Kolkata-700160 E-Mail: Wbdvet @ Gmail. Com

08-12-2023

#### **NOTICE**

All the HoIs of VTCs and CSS-VSE schools are hereby notified that Skill Competitions 2023-24 and World Skill Competitions -2024 under Ministry of Skills and Entrepreneurship, Govt. of India vide memo no.SD-17/128/2020- O/o US (NSDC),dt.20/11/2023 will be held shortly. Respective Hol are requested to inform their willing students of Vocational VIII+, H.S. (Vocational) and CSS-VSE to enlist their names in the competition. The competition will cover in 11 trades/sectors (copy enclosed). It is a great opportunity to showcase the Skill and Knowledge of the students. The applicant must submit the soft copy at worldskillsindia@nsdcindia.org. A User Manual to register for India Skills 2023, List of Skills and Guideline for ISC 2023 and WSC 2024-reg. will be provided through i-OSMS portal.

The last date of registration is 20<sup>th</sup> December, 2023.

Director of Vocational Education & Training West Bengal

Copy forwarded for information to:

1. The Deputy Secretary, TET&SD Department, Govt. of West Bengal

2. The District Officers of 06 Regional Offices under D.V.E. & T, W.B.

3. The Principal/PIC & Nodal Offices 20 Nodal Polytechnics

4. Head of the VTCs and CSS-VSE -Requested to view Notice Board of i-OSMS Portal and taking necessary action. Le

> Director of Vocational Education & Training West Bengal

4100814/2023/ESTT SEC(DVET)

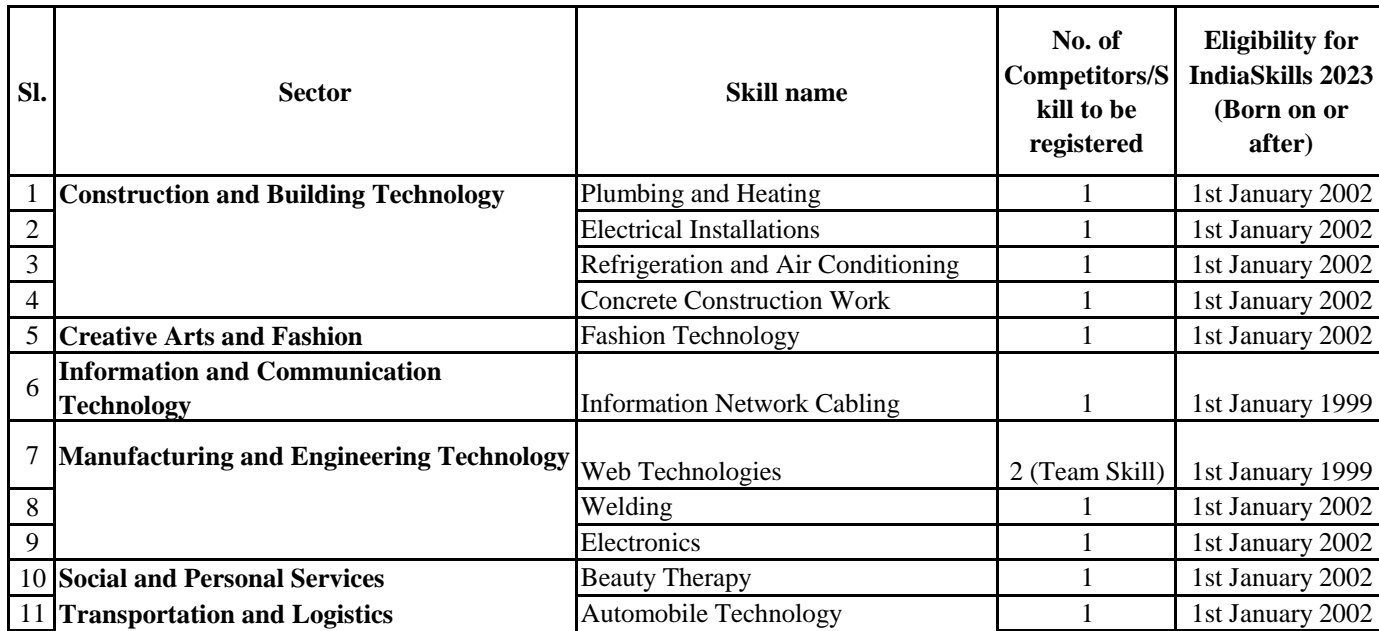

#### **HOW TO REGISTER FOR INDIASKILLS 2023 – USER MANUAL**

- 1. Begin: Scan QR Code and open Skill India Digital at www.skillindiadigital.gov.in on your browser.
- 2. Tap: Look for the 'Register' button on the top right section and click on it.

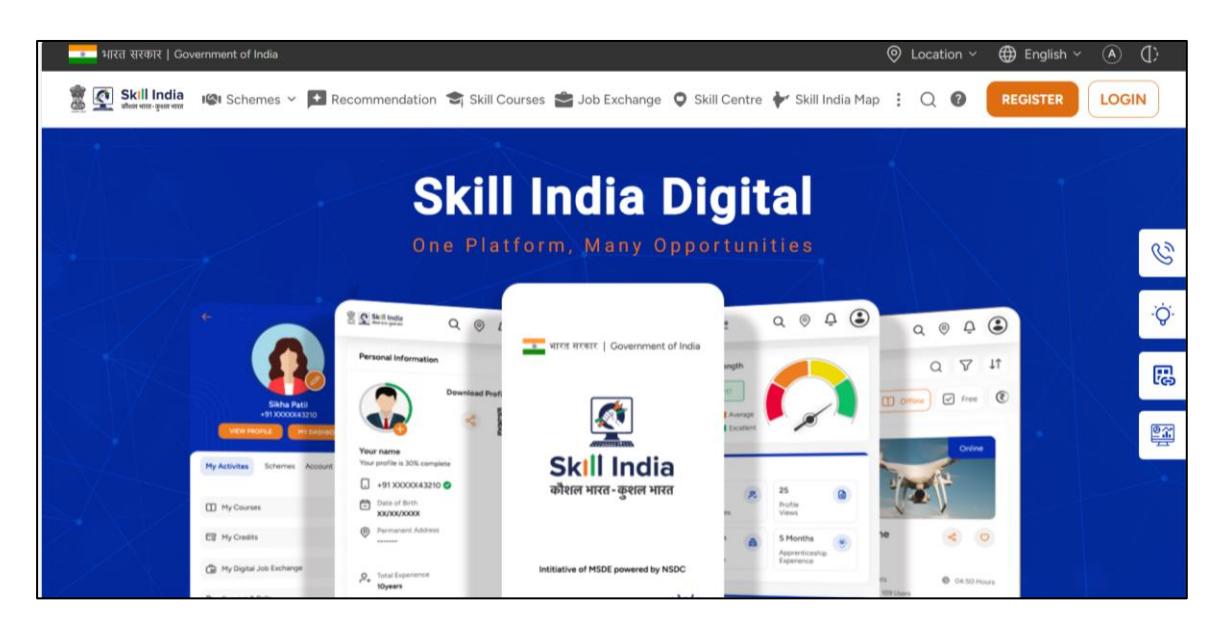

3. Click on Learner

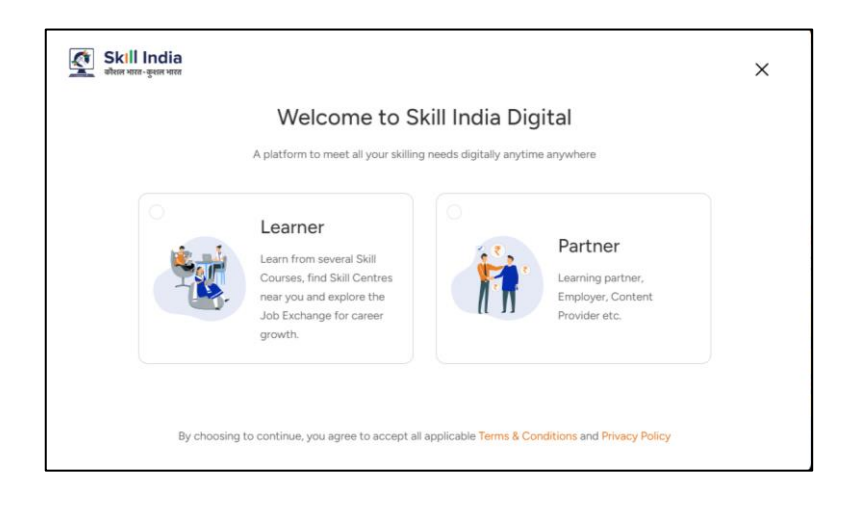

4. Enter your 10-digit mobile number

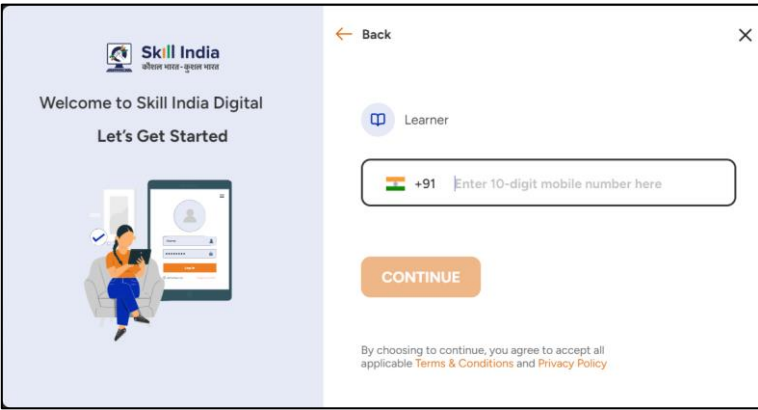

5. Enter the One Time Password (OTP) you received on your mobile.

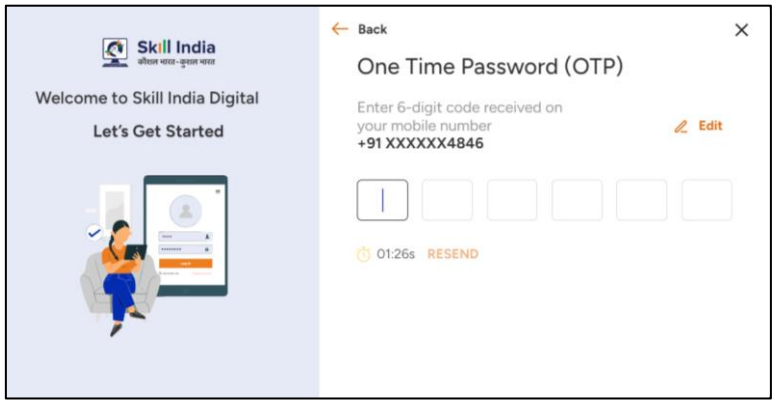

6. Set a 4-digit password of your choice (only numbers)

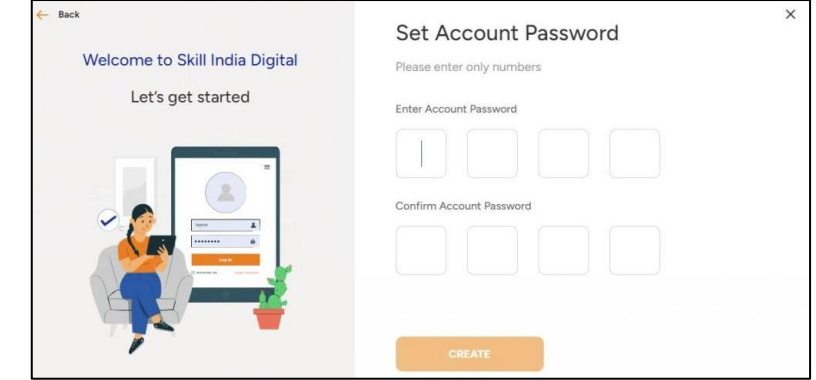

7. Enter your 12-digit Aadhaar number.

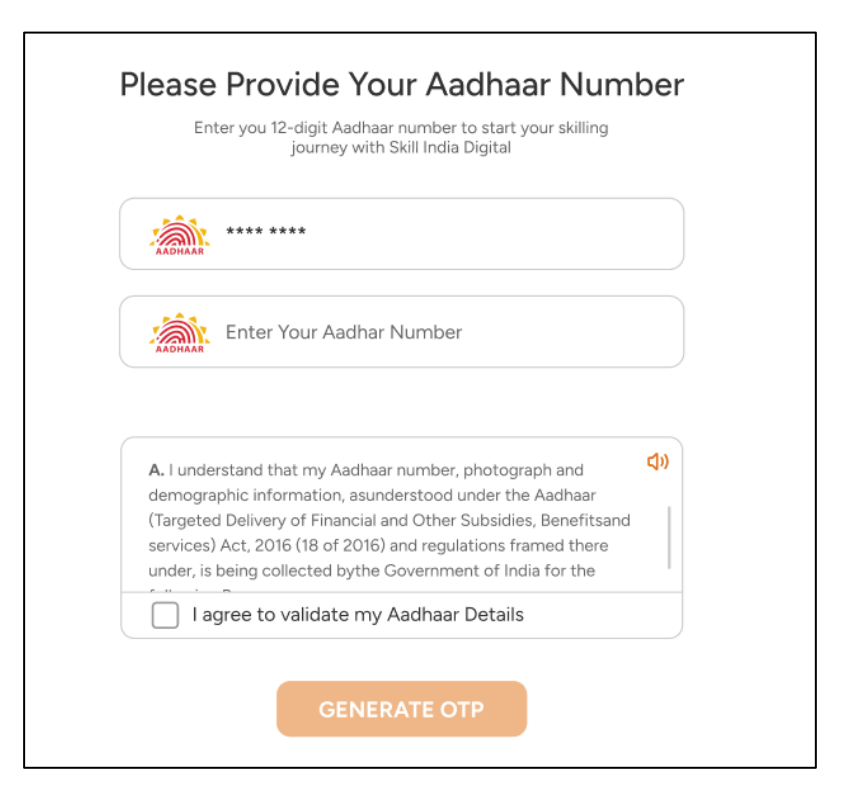

8. Check on "I agree to validate my Aadhaar Details."

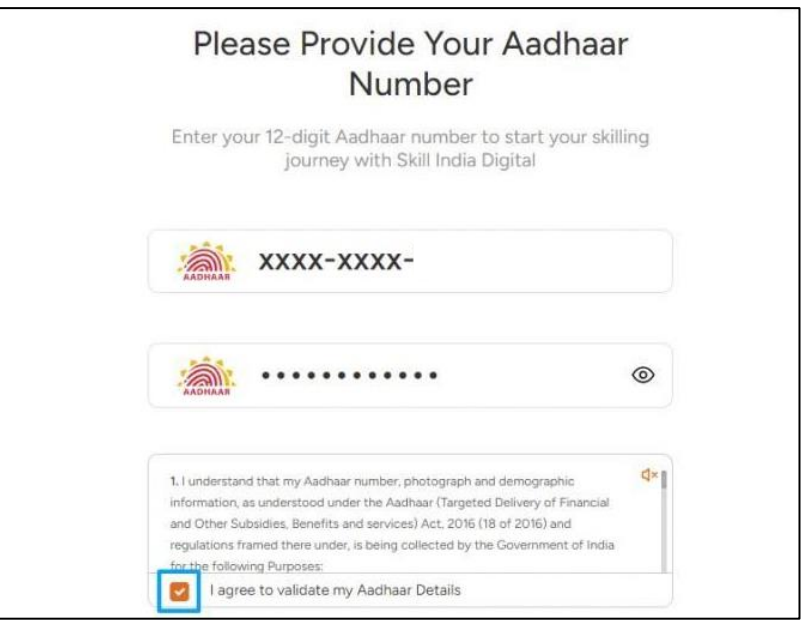

#### 9. Click on the 'Verify' button.

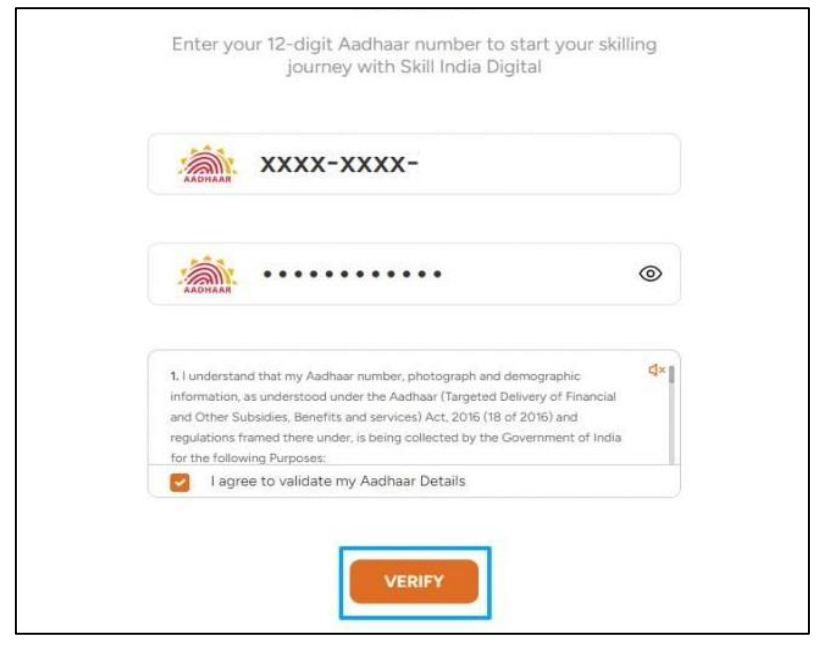

10. Enter the One Time Password (OTP) received on the mobile linked with your Aadhaar.

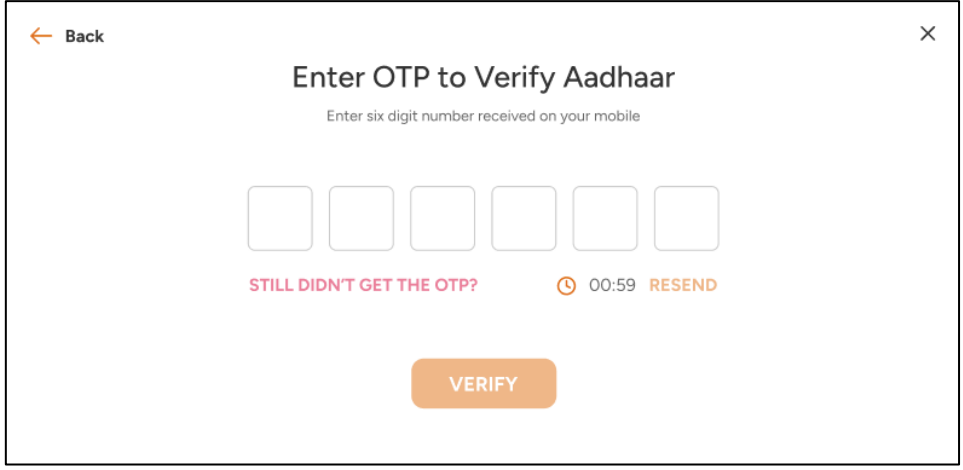

11. On your Dashboard, refer menu bar on the left-hand side and click on IndiaSkills 2023

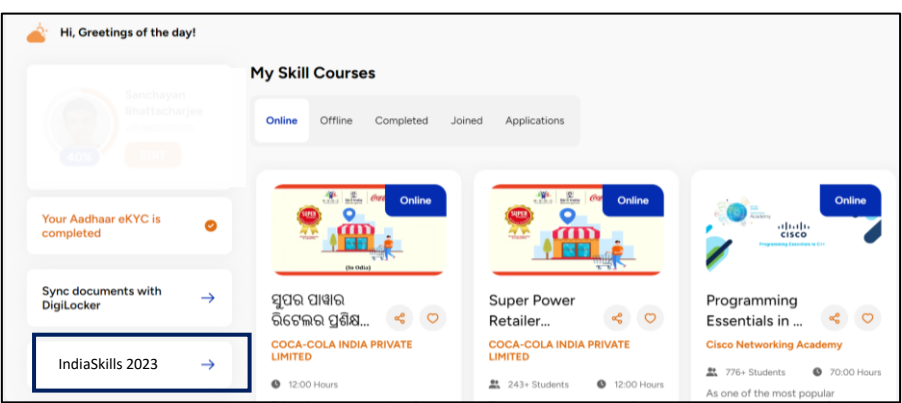

12. Fill all the details and click on 'NEXT.'

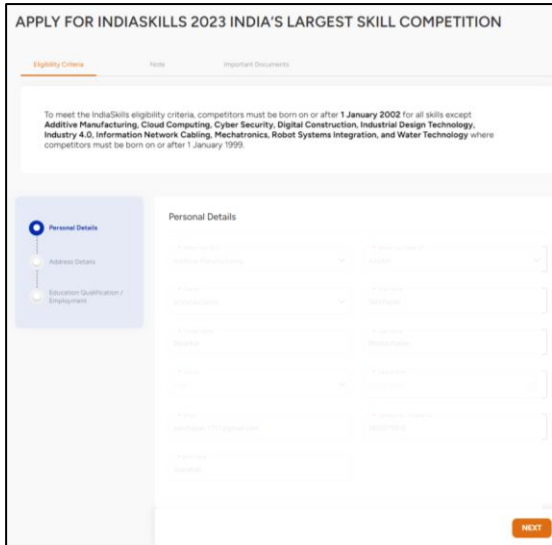

**13.** After filling all the three sections of the form click on **'SUBMIT'**

# **India Skill 2023 User Manual for Skill India Digital**

## **Table of Content**

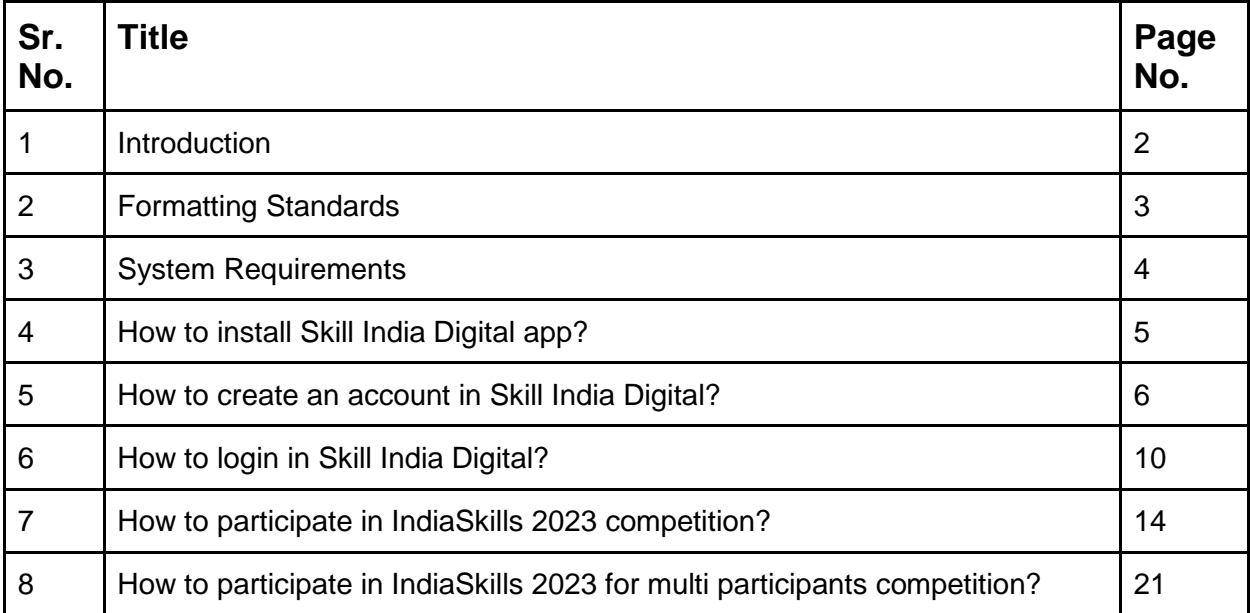

## **1. Introduction**

Skill India platform is envisioned to provide skilling, upskilling, and multi-skilling opportunities and ensure access to lifelong learning to citizens through classroom, online and blended learning. It aims to bring together academic; industry demands and linkages; improve employment prospects and enable the start-up ecosystem. The integrates the existing government databases in education, skilling, entrepreneurship and jobs and acts as a one-stop solution for the learners pursuing education and skilling.

Skill India Digital Platform is developed by National Skill Development Corporation (NSDC). NSDC was set up by the Ministry of Finance as a Public Private Partnership (PPP) model. The Government of India, through the Ministry of Skill Development & Entrepreneurship (MSDE), holds 49% of the share capital of NSDC, while the private sector has a balance 51% of the share capital.

NSDC aims to promote skill development by catalyzing the creation of large, quality, and for-profit vocational institutions. Further, the organization provides funding to build scalable and profitable vocational training initiatives. Its mandate is also to enable a support system which focuses on quality assurance, information systems and training the trainer academies either directly or through partnerships. NSDC acts as a catalyst in skill development by providing funding to enterprises, companies and organizations that provide skill training.

# **2. Formatting Standards**

This document attempts to provide step-by-step instructions for every key action in SID. Each instruction is accompanied by a brief text write-up and a screenshot. For greater clarity, all text instructions and screenshots follow standardized formatting. These standards are briefly described in this section.

#### **1. Formatting for Text Instructions**

Messages in Blue and Underlined: These are hyperlinks. Press the Ctrl button and click on these messages to go to the referred section of the document

#### **2. Formatting for Screenshots**

The page screenshots use standard visual markers to indicate actions:

- 3. **Arrow-** Indicates the area where the user needs to look into
- 4. **Square-** Indicates the area where the user needs to click

## **3. System Requirements**

You can access Skill India from Android and iOS mobile devices. Our system requirements for these follow below:

i. Minimum system requirements

- Browser: The latest Chrome, Firefox, Safari, Edge, or Opera for desktop/laptop
- A broadband/mobile internet connection with good speed

ii. Mobile specific requirements

- iOS 14.0 and above
- Android 8.0 and above

The Skill India app is available on iOS and Android devices.

# **4. How to install Skill India Digital app?**

These are the steps to visit Skill India Digital:-

a. In order to install the application, please open the playstore or the appstore in your device

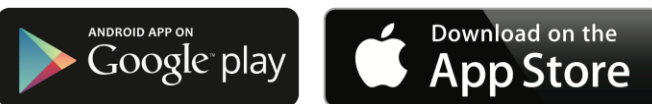

- b. Search for the Skill India Digital
- c. Select the application with the name Skill India Digital (SID) with the icon as shown
- d. Install the application on your device
- e. Open the application from your app drawer

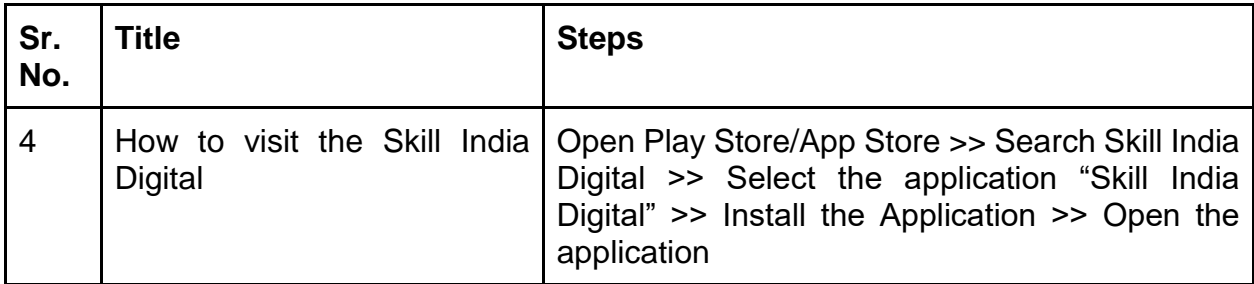

## **5. How to create an account in Skill India Digital ?**

Users can create an account with skill india by Signing up in the Mobile Application. In order to do so please follow the below steps:-

a. Open the Mobile Application on your device

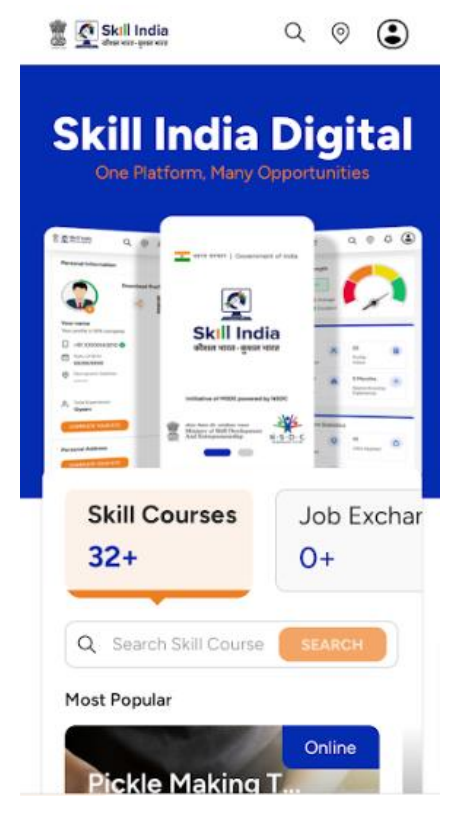

b. Tap on the top right corner profile icon

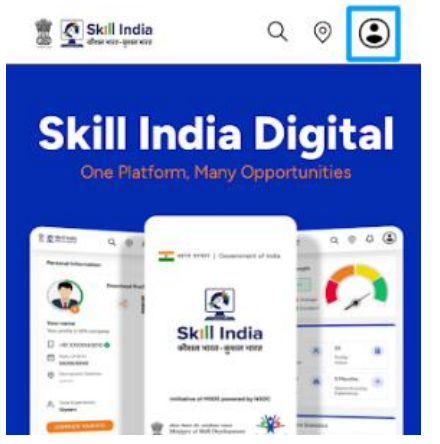

c. Tap on the Register / Login button

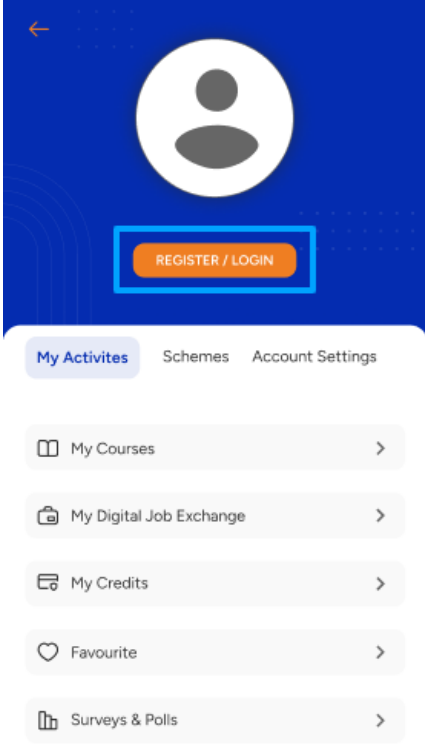

d. Select "Learner" option and click on "PROCEED" button

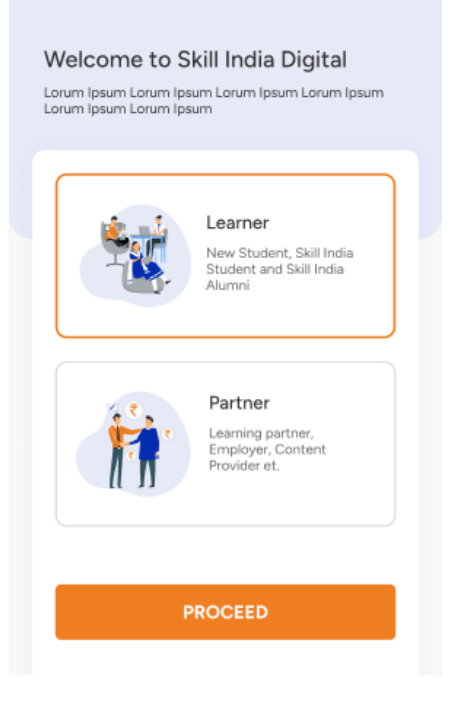

e. Enter the Mobile Number(Numbers) from which you want to register in the Skill India Digital

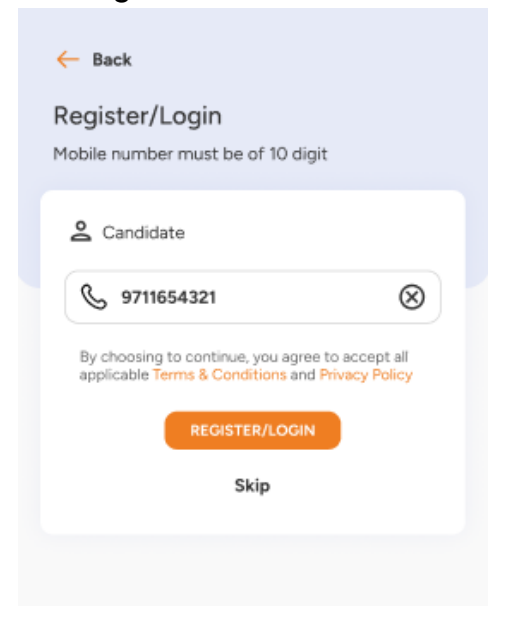

f. Enter the OTP(Numbers) in the next screen, and click on "VERIFY" button

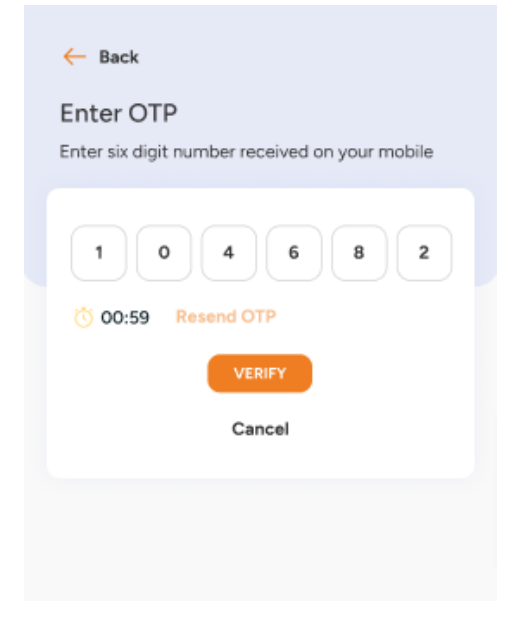

g. On the next screen you will be asked to Set Account Password, Enter your desired 4 Digit Password(Numbers), Confirm password and click on "CREATE" button

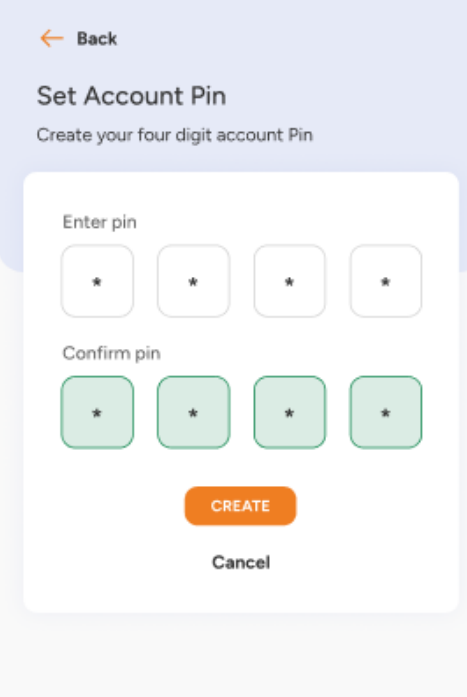

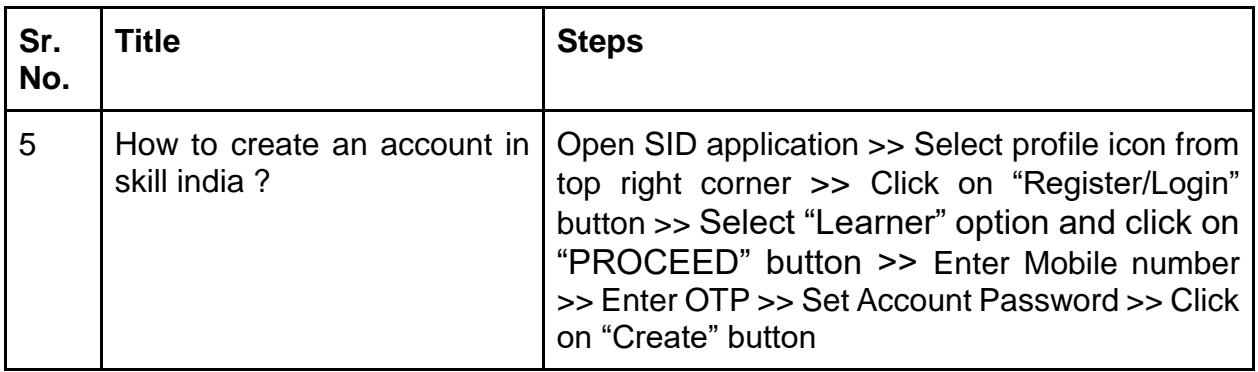

# **6. How to login in Skill India Digital?**

Users can login to his/her Skill India account in the Mobile Application. In order to do so please follow the below steps:-

a. Open the Mobile Application on your device

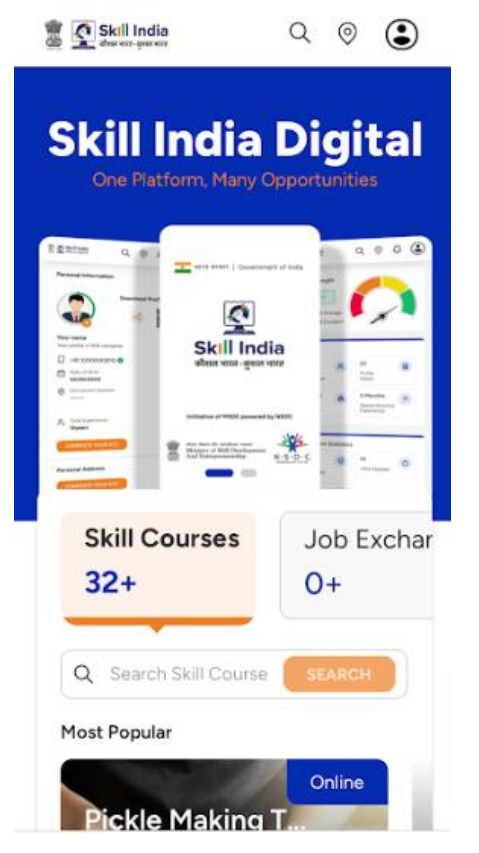

b. Tap on the top right corner profile icon

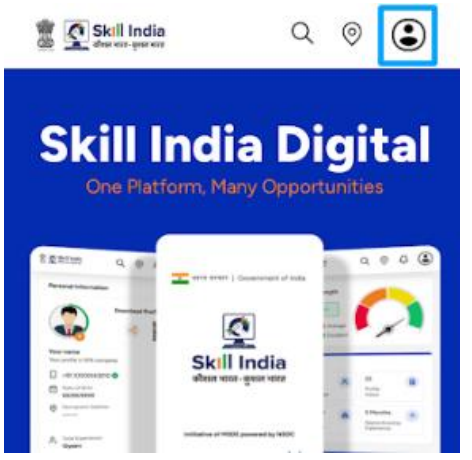

c. Tap on the REGISTER / LOGIN button

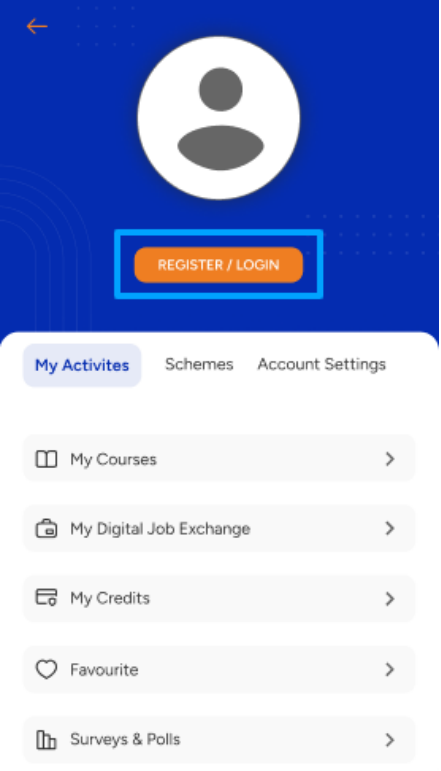

d. Select "Learner" option and click on "PROCEED" button

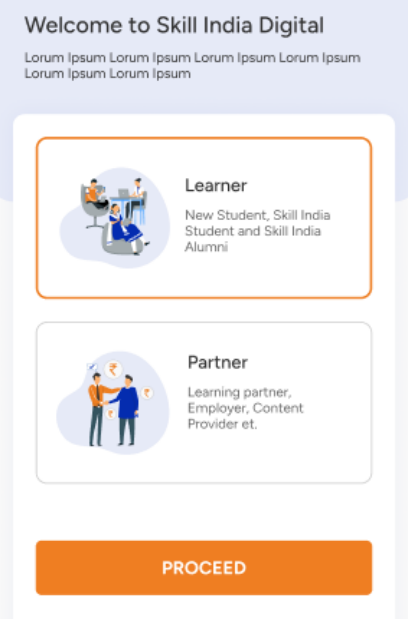

e. Enter the Mobile Number(Numbers) and press REGISTER / LOGIN Button

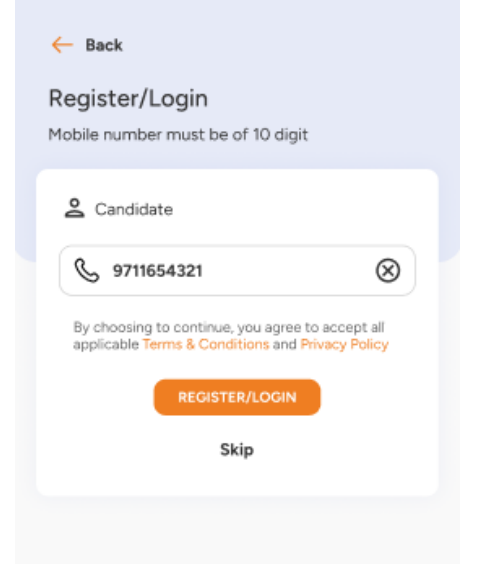

f. Enter your four digit account password(Numbers), and then press LOGIN Button.

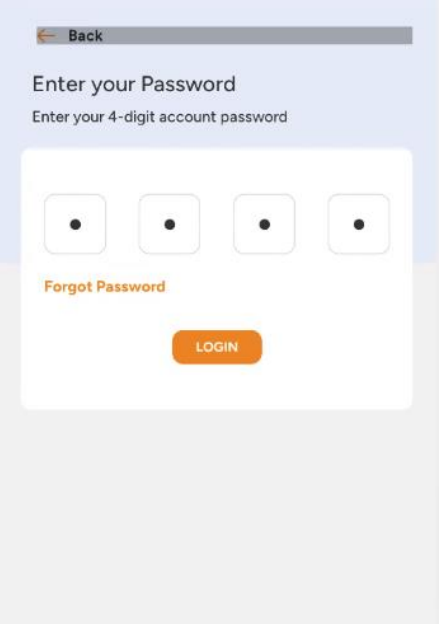

g. You will be successfully logged in to the Skill India Mobile Application.

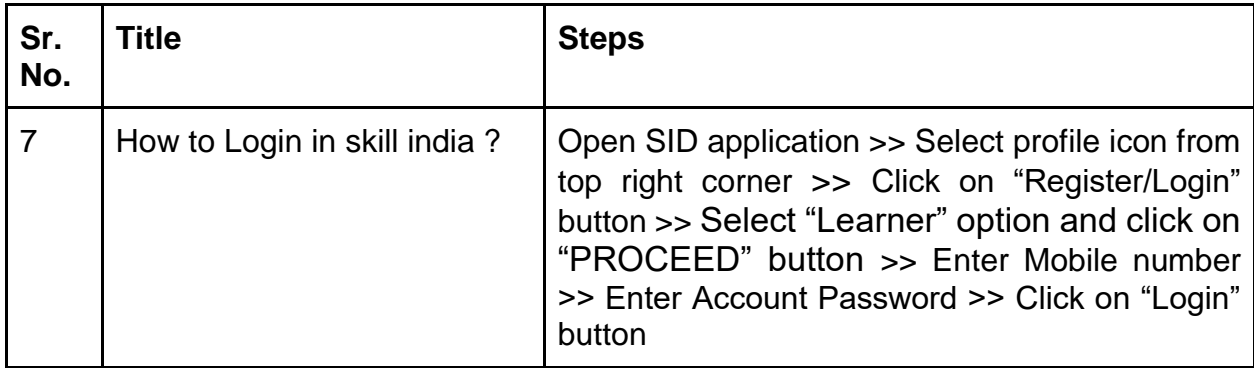

## **7. How to participate in IndiaSkills 2023 competition?**

Users can participate in IndiaSkills 2023 competition using following steps:-

a. Open the Mobile Application on your device

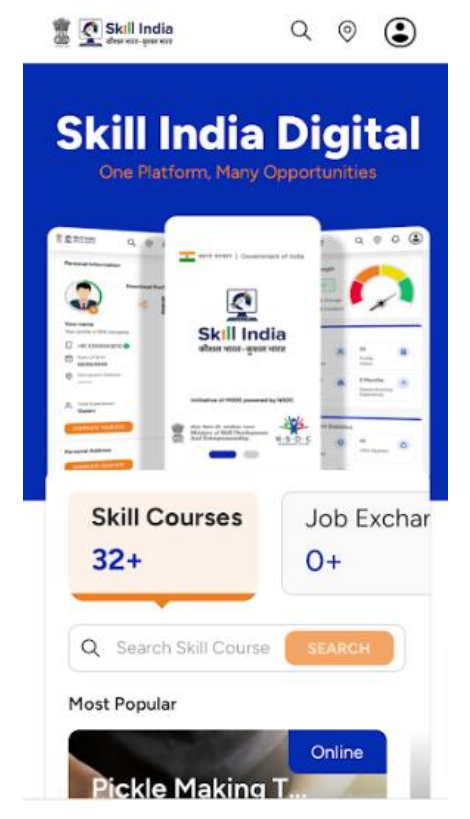

b. If you aren't logged in, then please follow the login steps to login to the skill india .

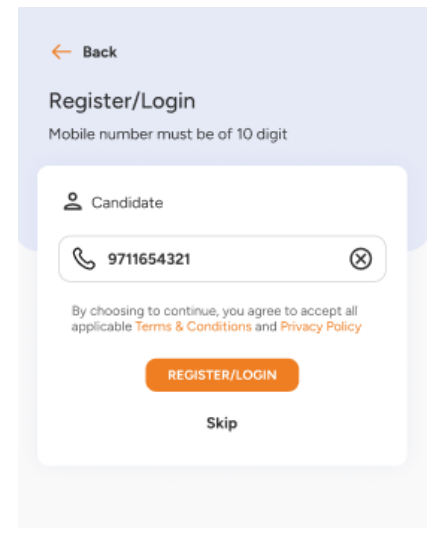

c. Click on "IndiaSkills 2023" link in user dashboard

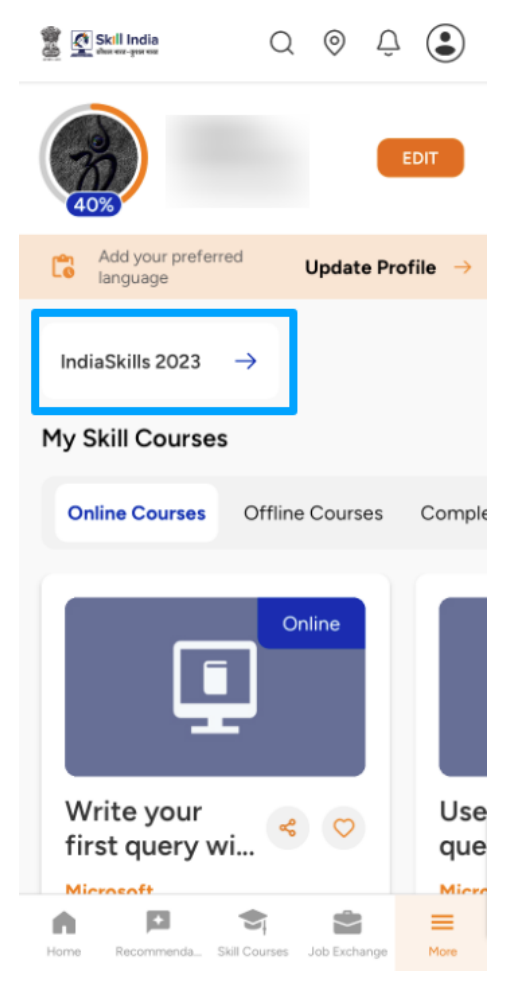

- d. You need to fill in the "Personal Details" form and click on "NEXT" button. The form includes following fields:-
	- 1. Select Your Skill
	- 2. Select Your State/UT
	- 3. District
	- 4. Middle Name
	- 5. Birth Place
	- 6. Email

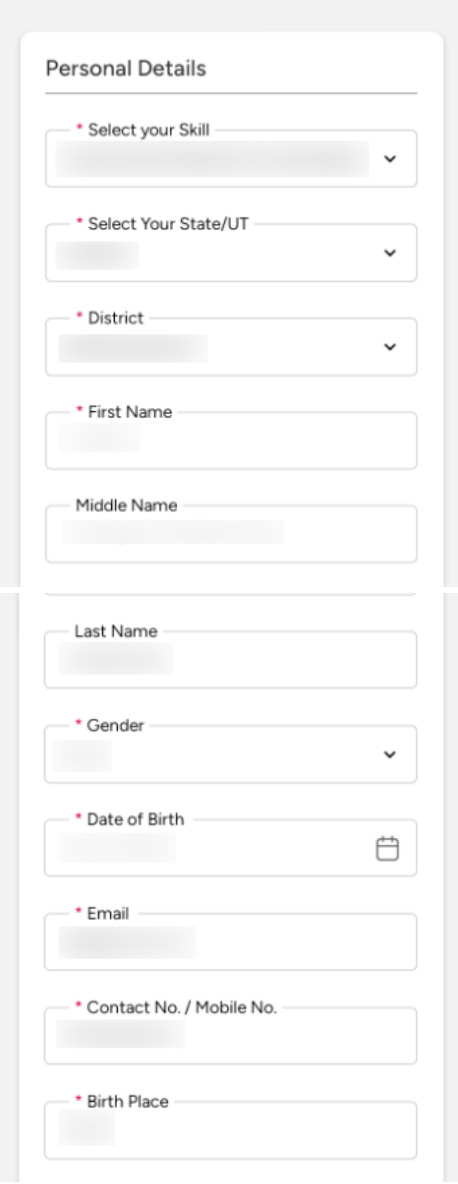

- e. You need to fill in the "Address Details" form and click on "NEXT" button. The form includes two sections:-
	- 1. Current Address
		- a. Currently living in which city
		- b. Address Line 1
		- c. Address Line 2
		- d. State/UT
		- e. District
		- f. Pincode
	- 2. Address as per Aadhaar Card or any Govt approved ID
		- a. Address Line 1
		- b. Address Line 2
		- c. State/UT
		- d. District
		- e. Pincode

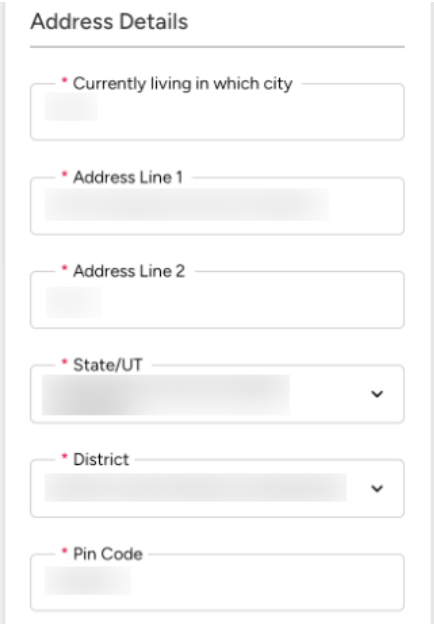

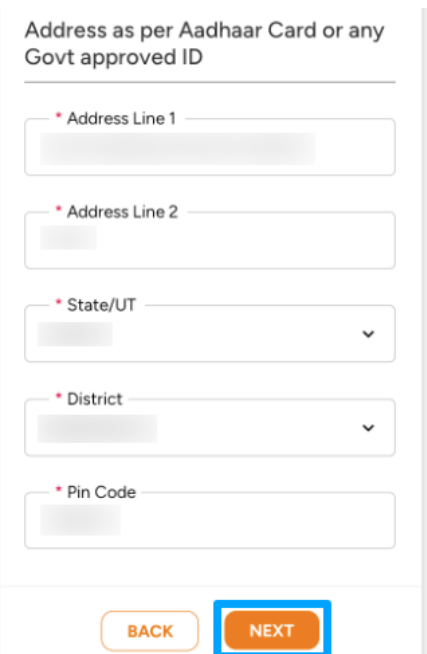

- f. You need to fill in the "Education Qualification / Employment" form and click on "SUBMIT" button. The form includes following fields:-
	- 1. Are you presently studying
	- 2. Are you ITI qualified
	- 3. What is your highest education qualification
	- 4. Name of the institute
	- 5. State/UT
	- 6. District
	- 7. Are you employed / self-employed

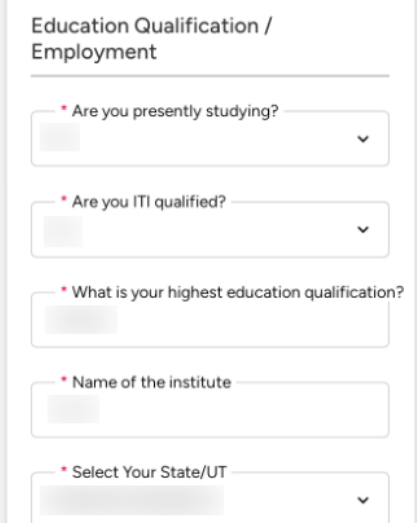

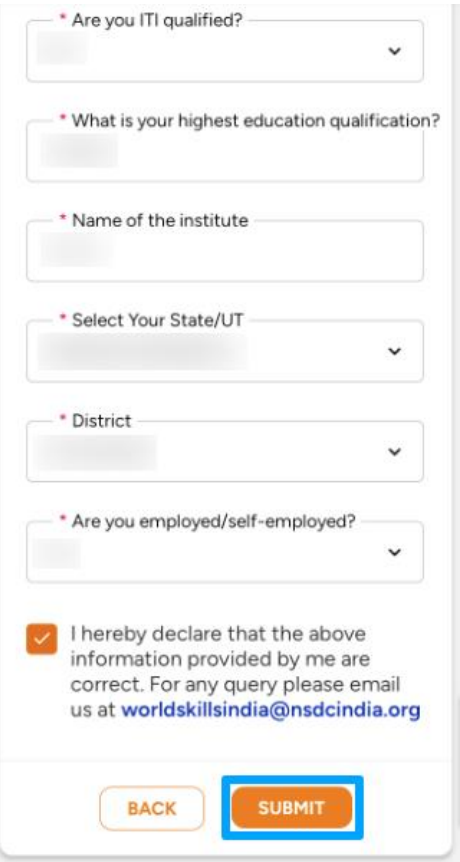

g. You will be able to see success popup after submitting form

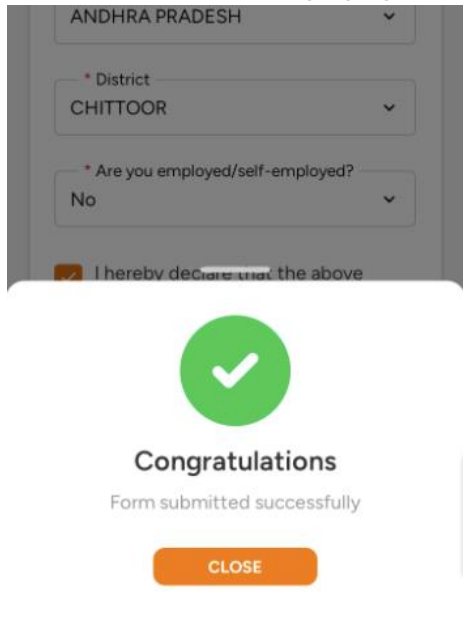

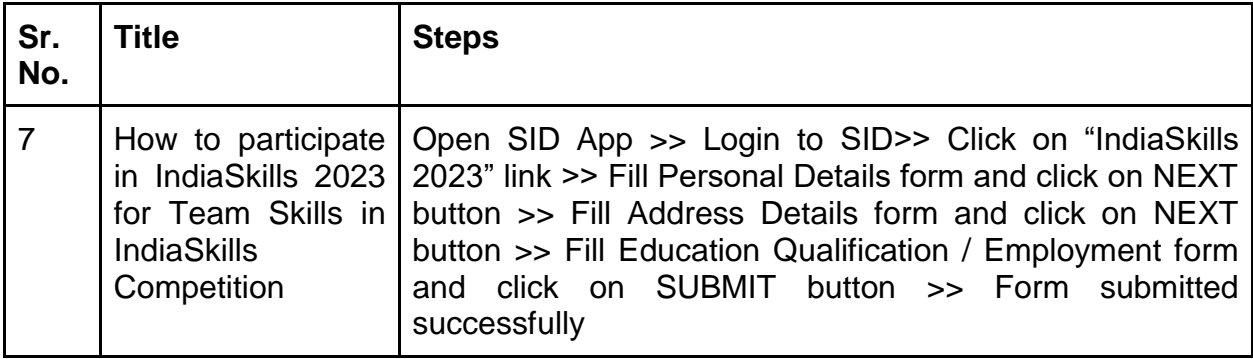

# **8. How to participate in IndiaSkills Competitions 2023 in Team Skills( 2/3 Competitors form a team )**

a. Open the Mobile Application on your device

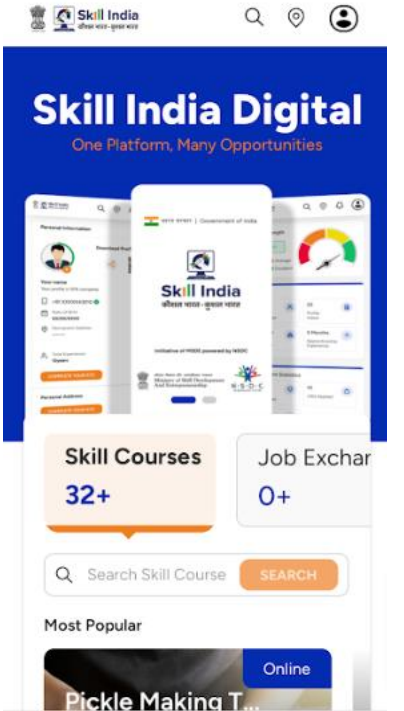

b. If you aren't logged in, then please follow the login steps to login to the skill india .

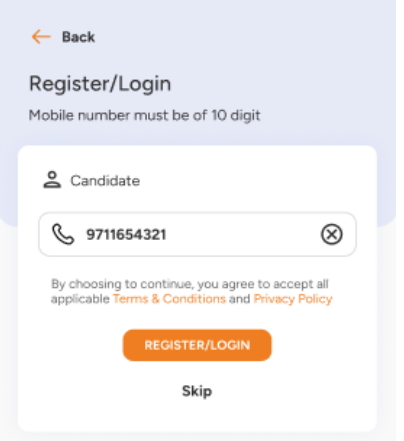

c. Click on "IndiaSkills 2023" link in user dashboard

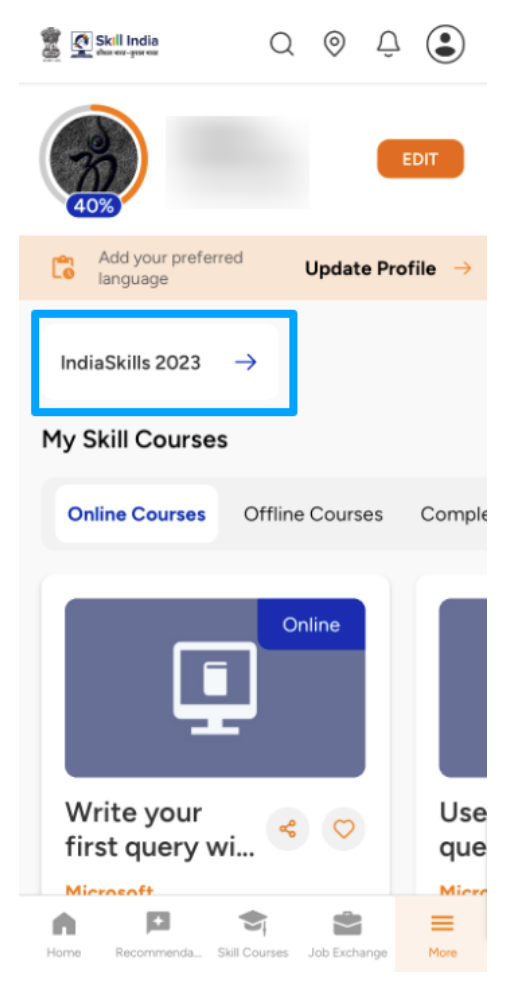

- d. You need to fill in the "Personal Details" form and click on "NEXT" button. The form includes following fields:-
	- 1. Select Your Skill
	- 2. Select Your State/UT
	- 3. District
	- 4. Middle Name
	- 5. Birth Place
	- 6. Email

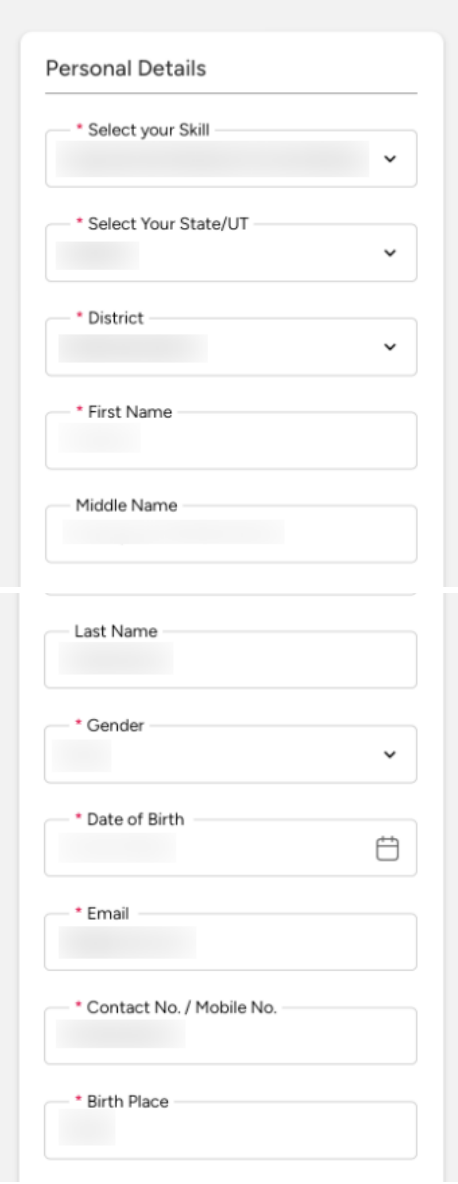

- e. You need to fill in the "Address Details" form and click on "NEXT" button. The form includes two sections:-
	- 1. Current Address
		- a. Currently living in which city
		- b. Address Line 1
		- c. Address Line 2
		- d. State/UT
		- e. District
		- f. Pincode
	- 2. Address as per Aadhaar Card or any Govt approved ID
		- a. Address Line 1
		- b. Address Line 2
		- c. State/UT
		- d. District
		- e. Pincode

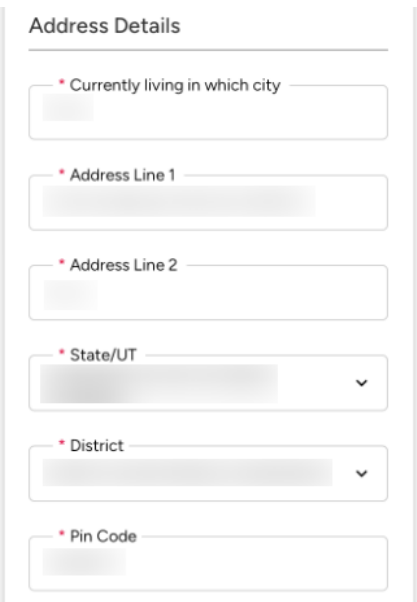

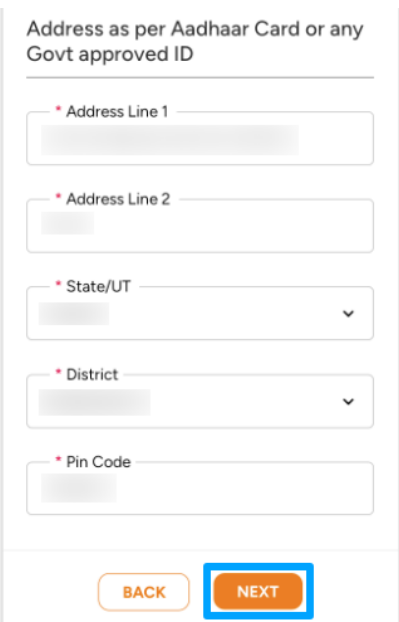

- f. You need to fill in the "Education Qualification / Employment" form and click on "ADD PARTICIPANT" button. The form includes following fields:-
	- 1. Are you presently studying
	- 2. Are you ITI qualified
	- 3. What is your highest education qualification
	- 4. Name of the institute
	- 5. State/UT
	- 6. District
	- 7. Are you employed / self-employed

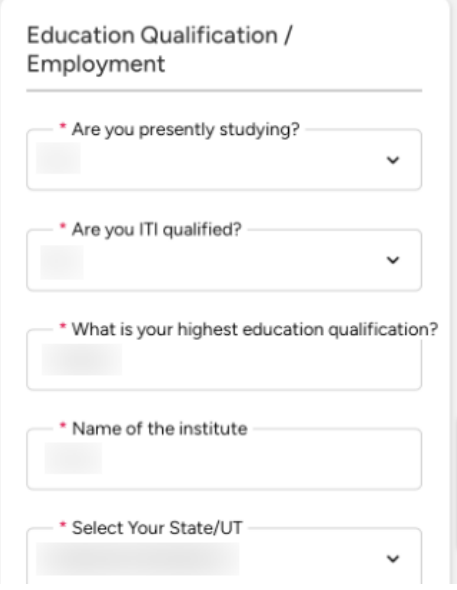

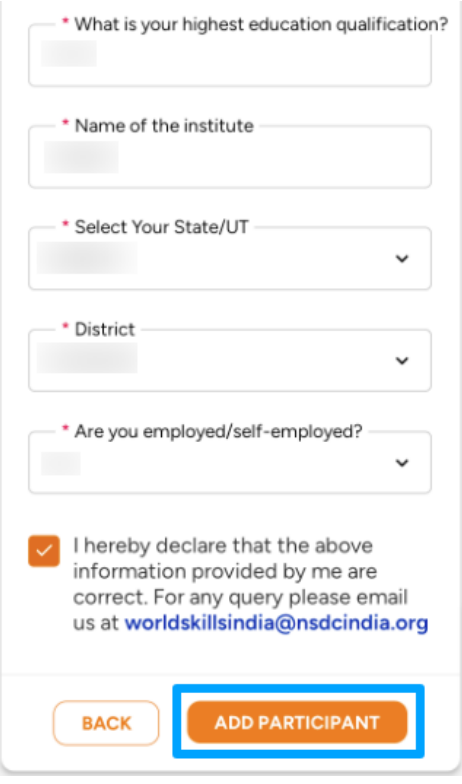

- g. Fill the Add Participant form and click on "ADD" button. The form includes following details of a participant:-
	- 1. Participant Name
	- 2. Participant Mobile Number
	- 3. Participant Email

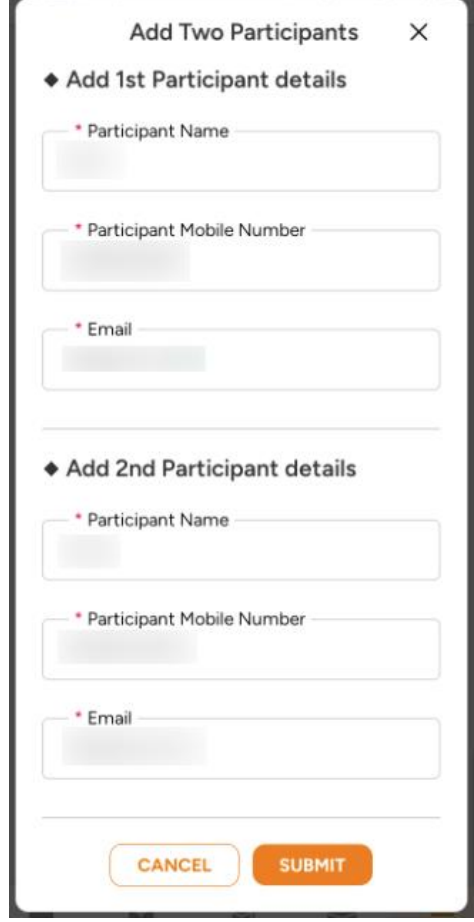

Participant will receive the Notification via Email and SMS with the link to enroll them on the India Skill Competition. They can use the same link to open Skill India Digital to fill in their details. Once they complete the registration the India Skill form will be submitted successfully.

h. You will be able to see success popup after submitting form

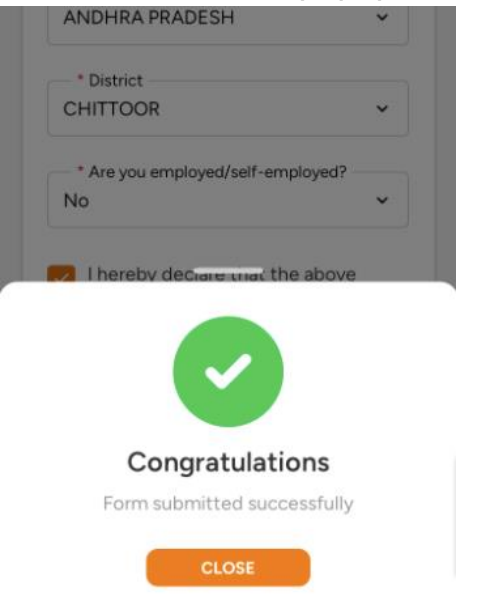

**Note: -** Following are the list of team skills for the competition: -

 Autonomous Mobile Robotics -2 Competitors Cybersecurity - 2 Competitors Concrete Construction Work -2 Competitors Industry 4.0 - 2 Competitors Mechatronics - 2 Competitors Robot System Integration - 2 Competitors Manufacturing Team Challenge - 3 Competitors

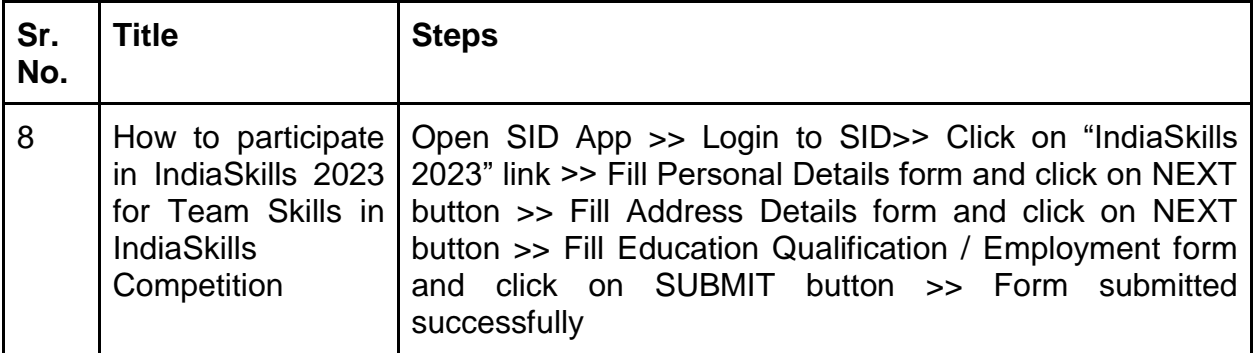